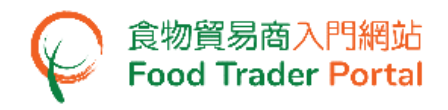

## 訓練手冊

# 申請推薦食品生產商註冊

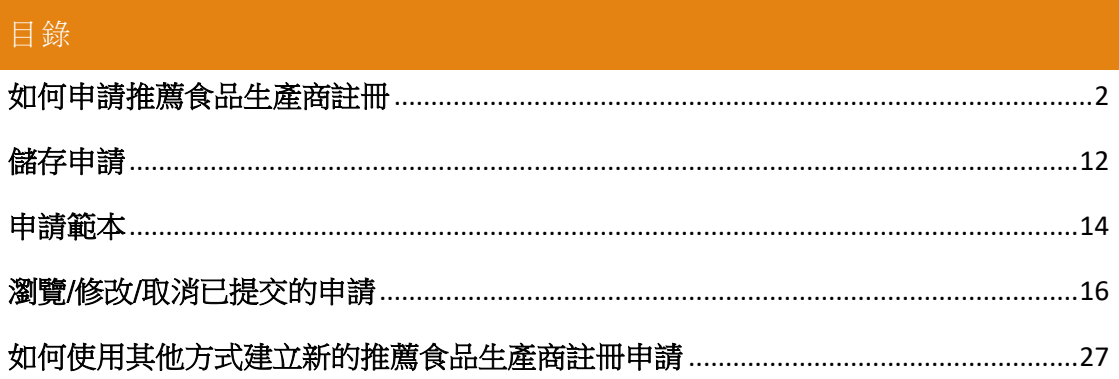

## <span id="page-1-0"></span>如何申請推薦食品生產商註冊

#### [步驟一] 登入食物貿易商入門網站

1. 前往食物貿易商入門網站的主頁([https://www.ftp.cfs.gov.hk](https://www.ftp.cfs.gov.hk/)),然後按「登入食物貿 易商入門網站」。

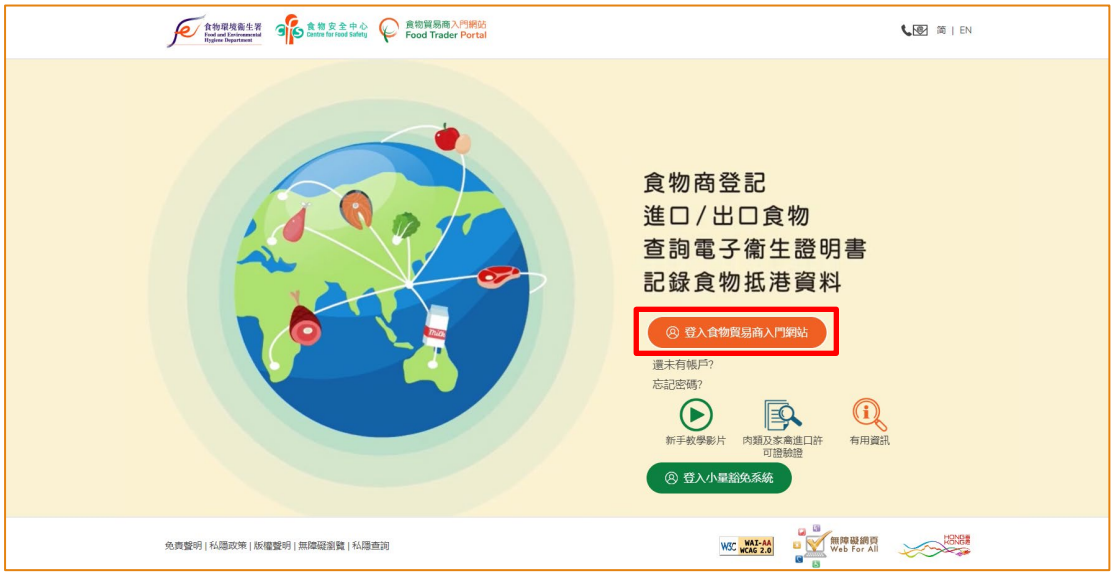

2. 輸入你的食物商登記號碼或獲豁免號碼、密碼及已登記的流動電話號碼,接著按 「下一步」。 你的流動電話將會接收一個一次性密碼短訊。 你亦可以剔選紅框內 的方格,使這個一次性密碼同時傳送至你已預先登記的電郵地址。

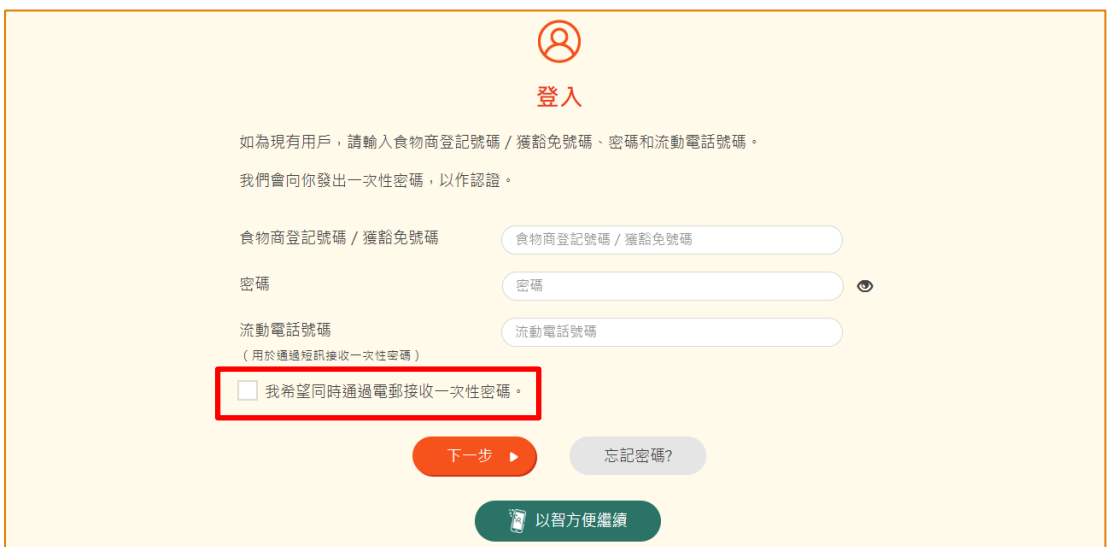

另外,你亦可選擇以「智方便」登入,詳情可參考「一般操作」訓練手冊內「如何 以「智方便」登入食物貿易商入門網站」的章節。

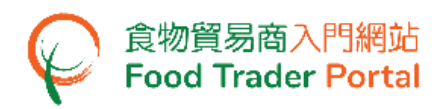

3. 輸入已傳送至你流動電話或電郵地址的一次性密碼,然後按「確認」。

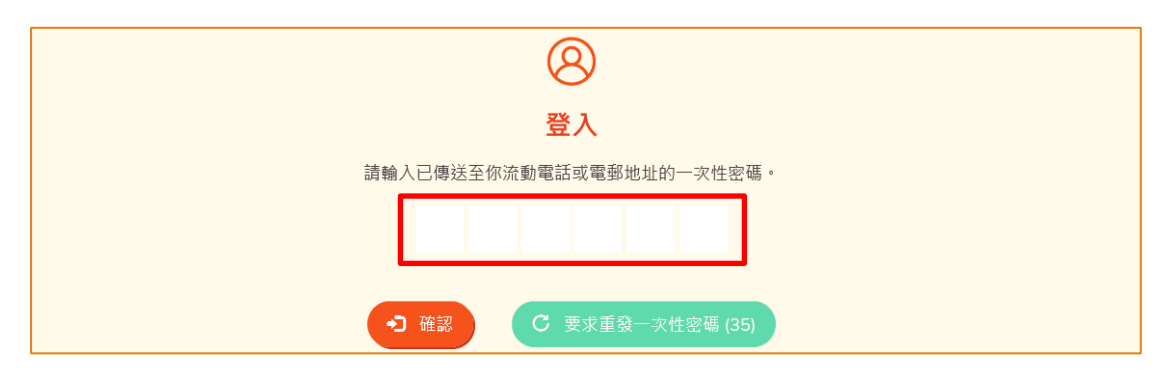

4. 你已成功登入食物貿易商入門網站,你可以在系統左上方看見你的名字及食物商登 記號碼或獲豁免號碼。

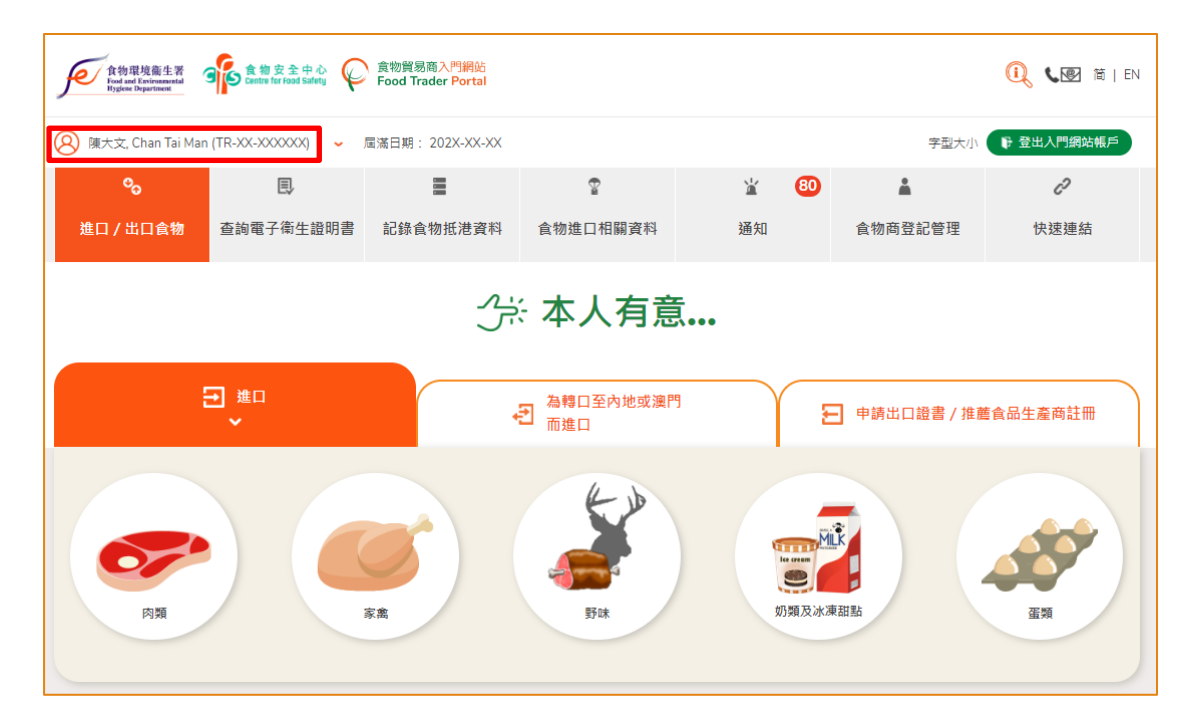

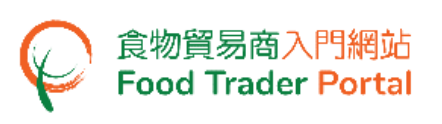

## [步驟二] 建立新的推薦食品生產商註冊申請

5. 首先,在主頁選擇「申請出口證書/推薦食品生產商註冊」,再按「推薦食品生產 商註冊」的圖示。

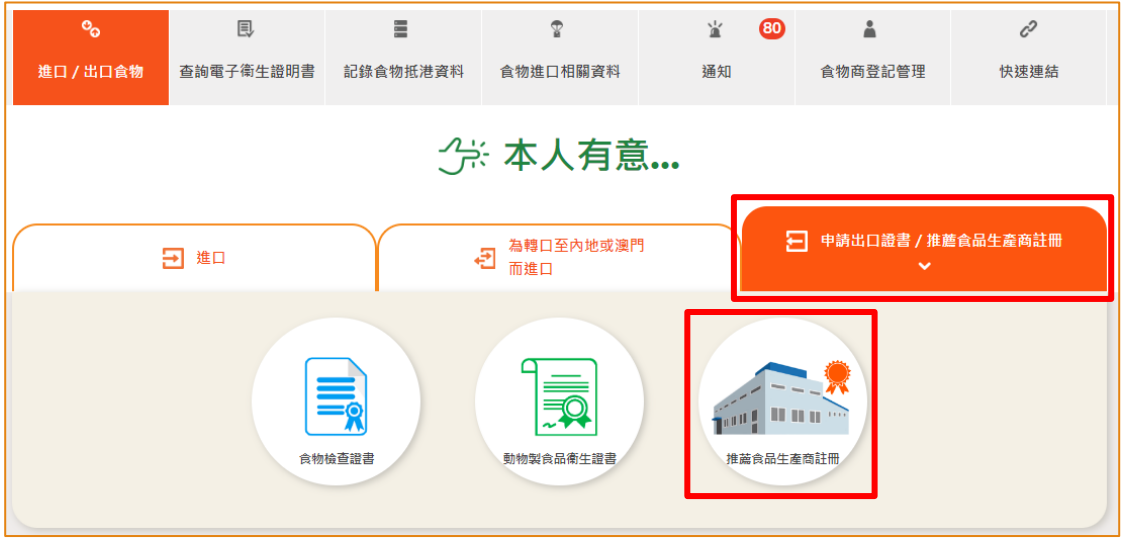

6. 按「新的申請」。(就其他選項,請參考本訓練手冊的「如何使用其他方式建立新 的推薦食品生產商註冊申請」部分。)

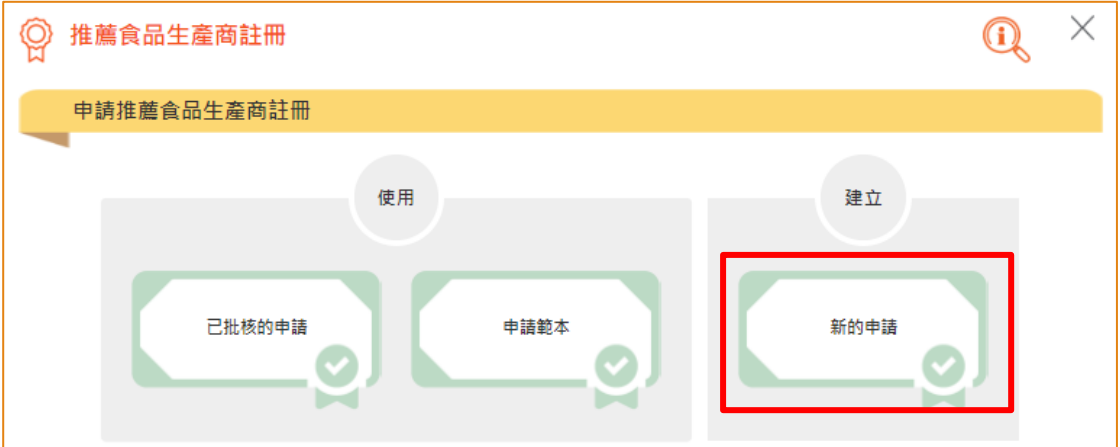

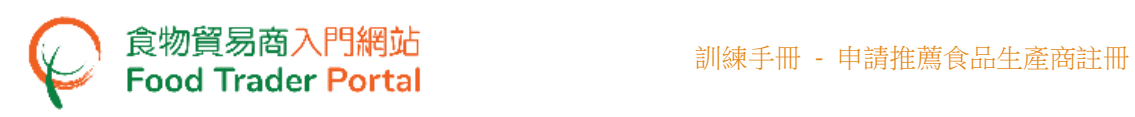

7. 按「注意事項」去閱讀相關須知。

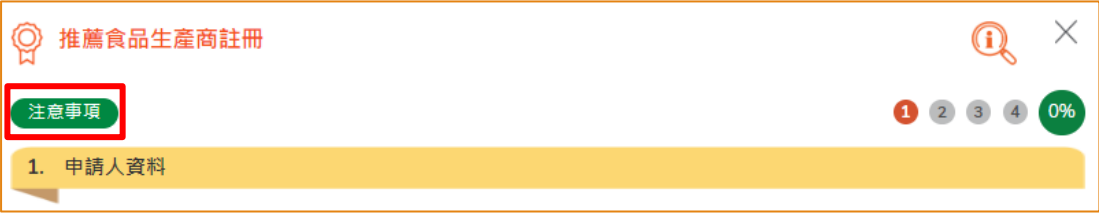

8. 按右上方的「X」返回申請頁面。

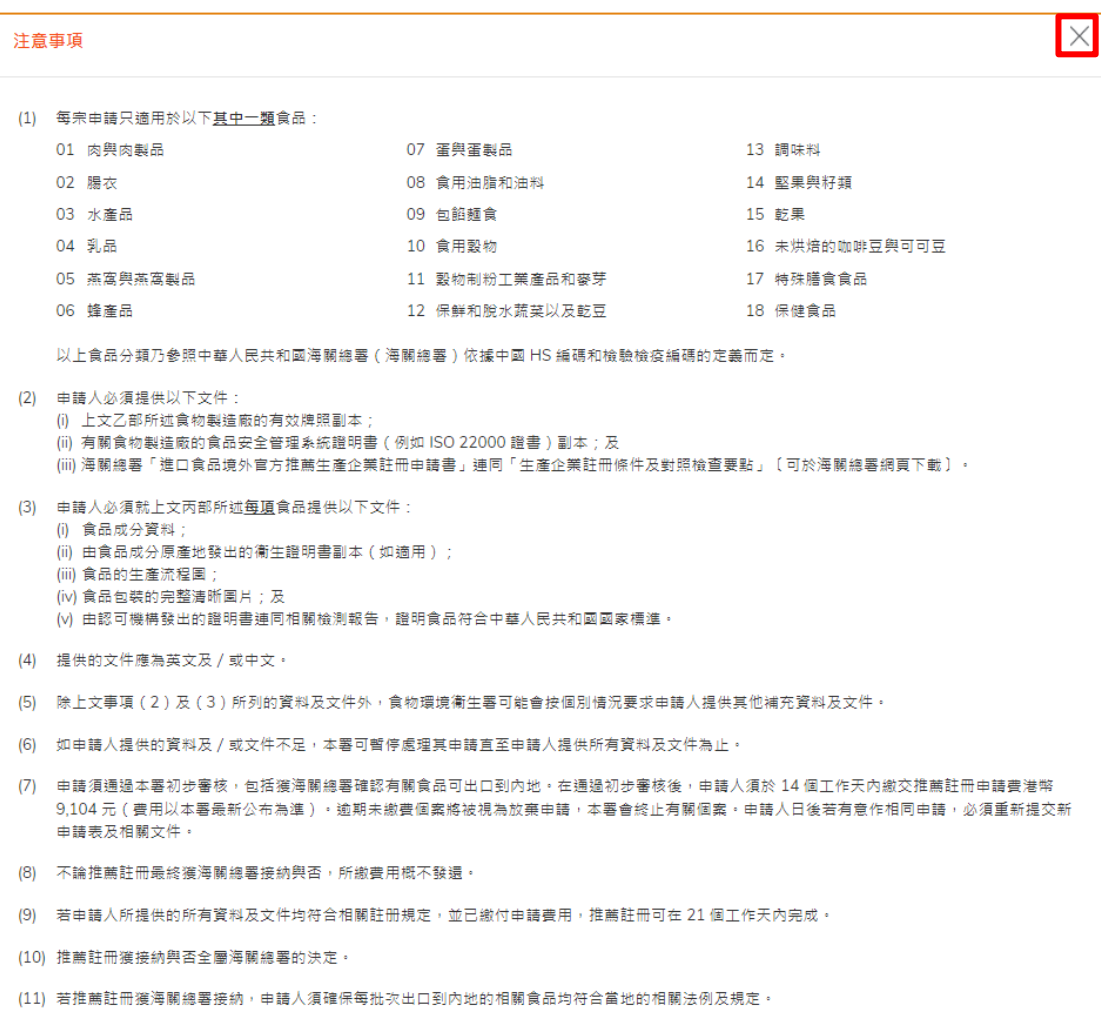

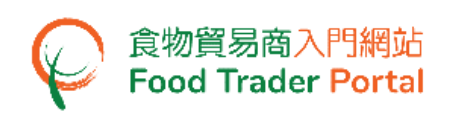

9. 輸入食品生產商的名稱及檢視申請人的資料,如有需要,可修改通訊地址及聯絡人 資料,然後按「下一步」。

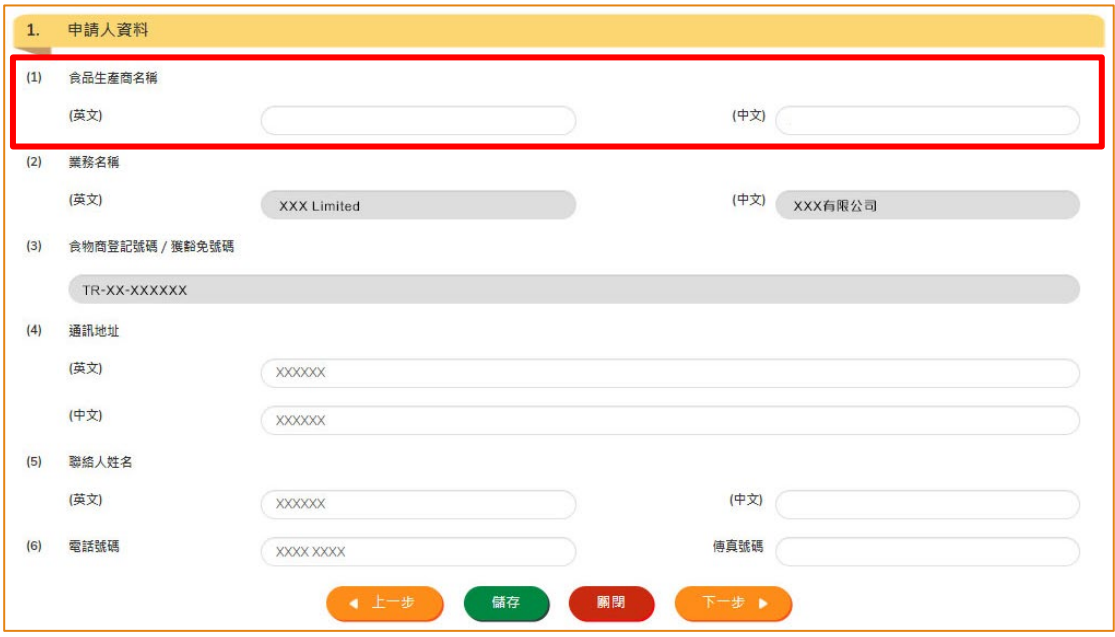

10. 輸入食物製造廠的資料及選擇申請食品類別編號。 按「新增」去上載申請所需的證 明文件檔。

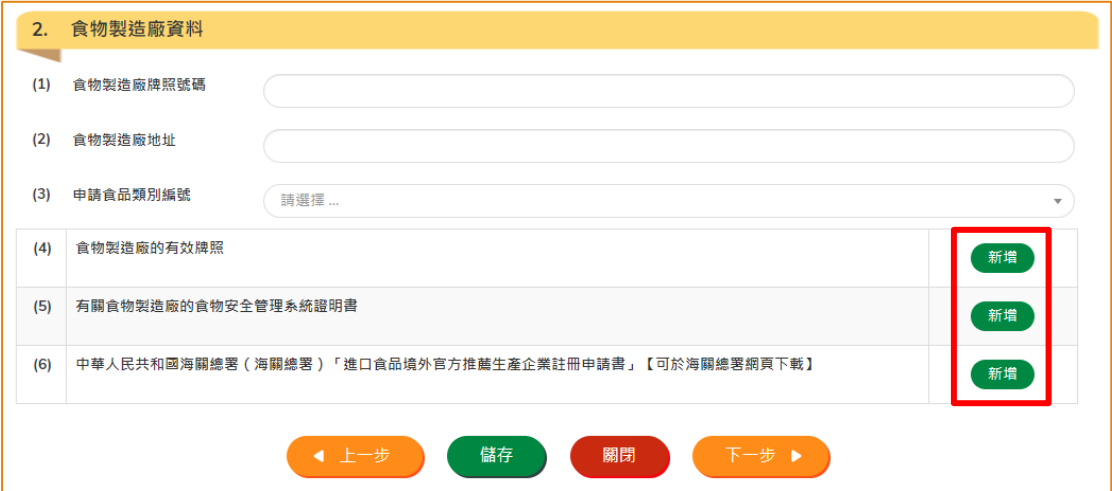

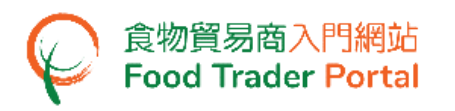

11. 按「選擇檔案」選取證明文件的檔案,然後按「確定」。

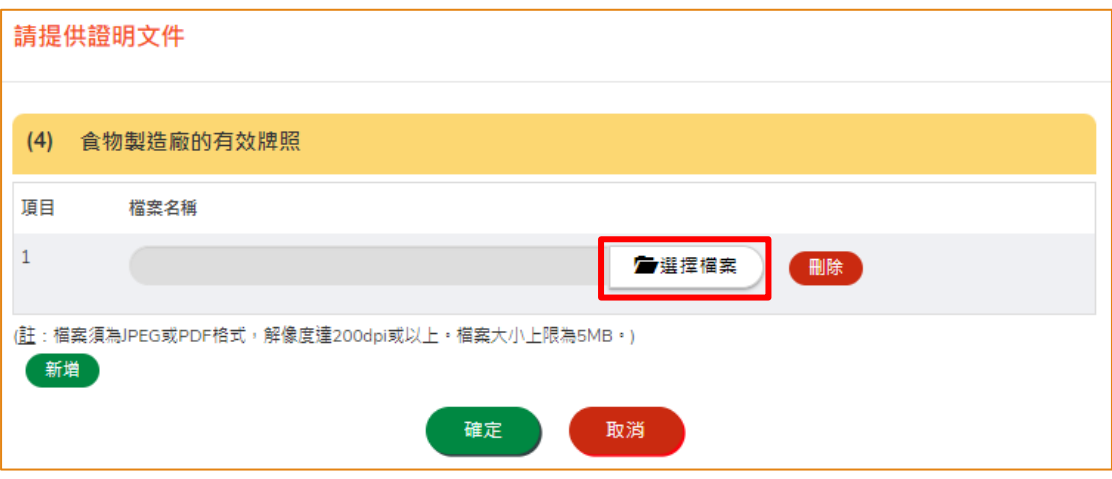

- (註 : 上載的文件要符合特定的規格,包括檔案格式、解像度及檔案大小。)
- 12. 完成填寫及提交資料及所需檔案後,便可以按「下一步」。

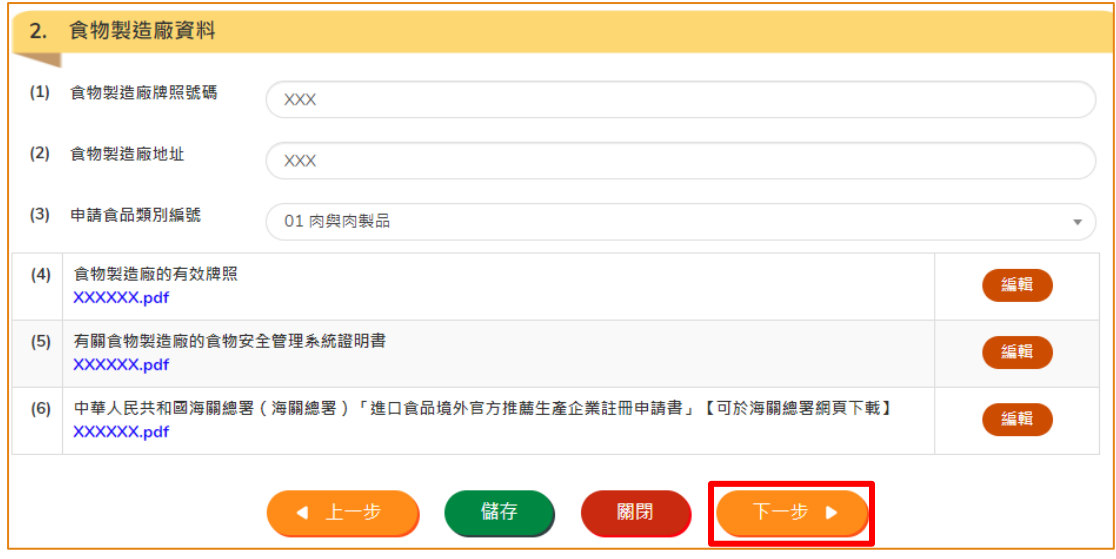

13. 輸入食品項目的資料及按「新增」上載申請所需的檔案,然後按「下一步」。

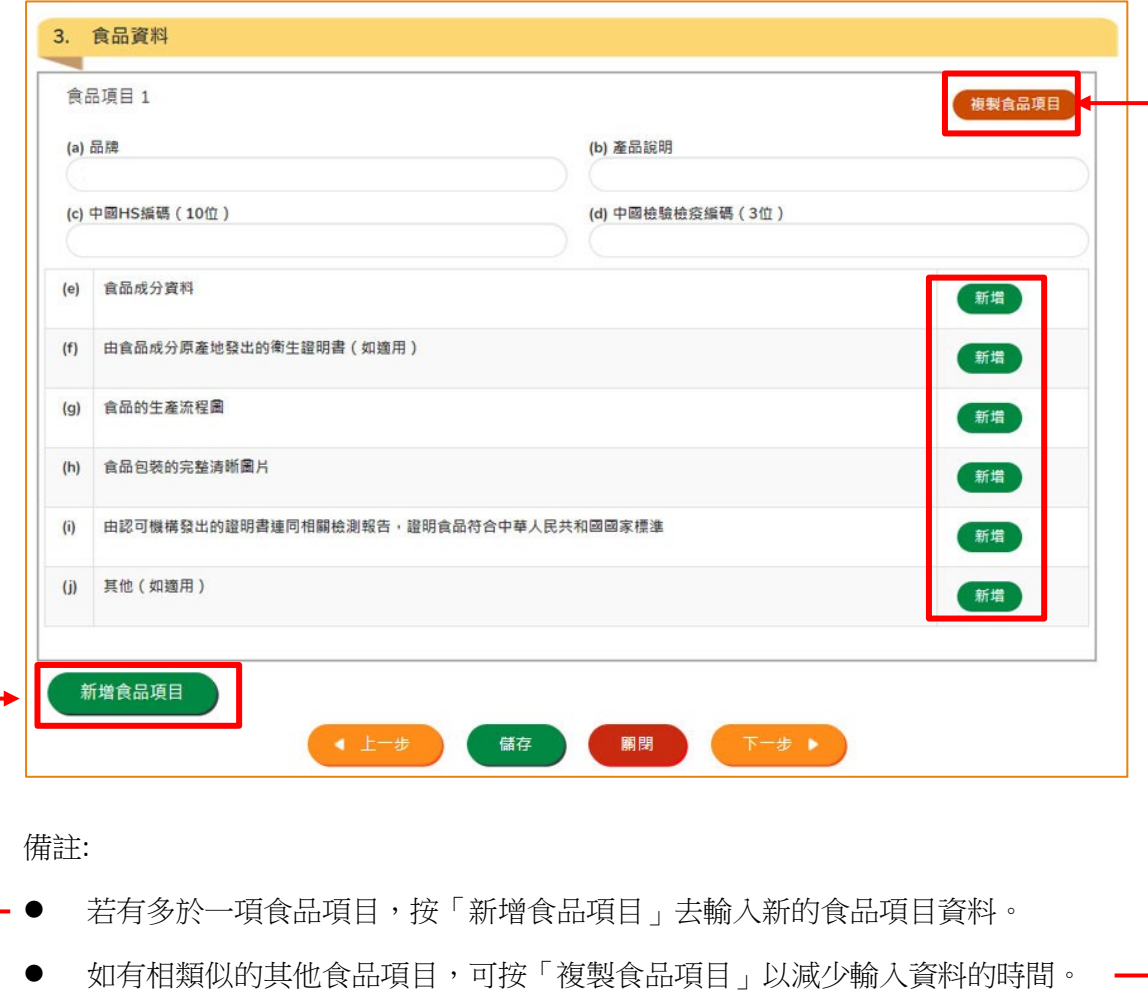

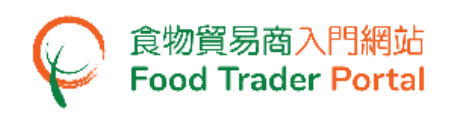

14. 於「生產企業註冊條件及對照檢查要點」部分,按「新增」去上載已填妥的生產企 業註冊條件及對照檢查要點。 你可於中華人民共和國海關總署網頁下載表格以作 填寫。 接著請在選單中剔選相關的生產企業註冊條件及對照檢查要點。

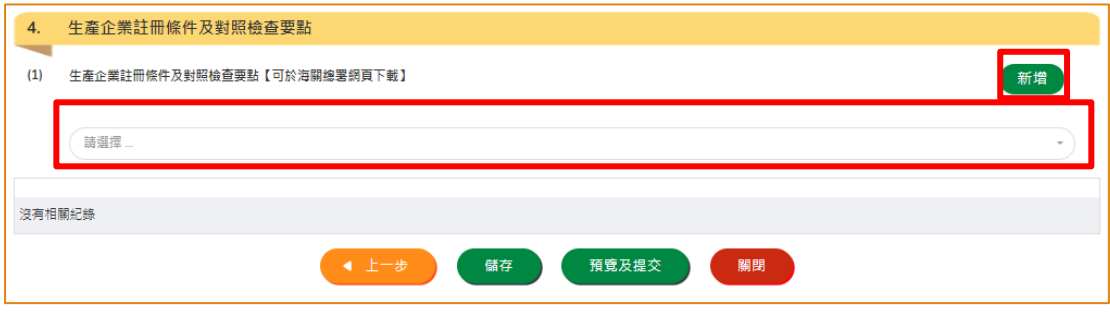

15. 若你的申請有多於一份生產企業註冊條件及對照檢查要點,按「新增」,然後重複 第 14 點的步驟。

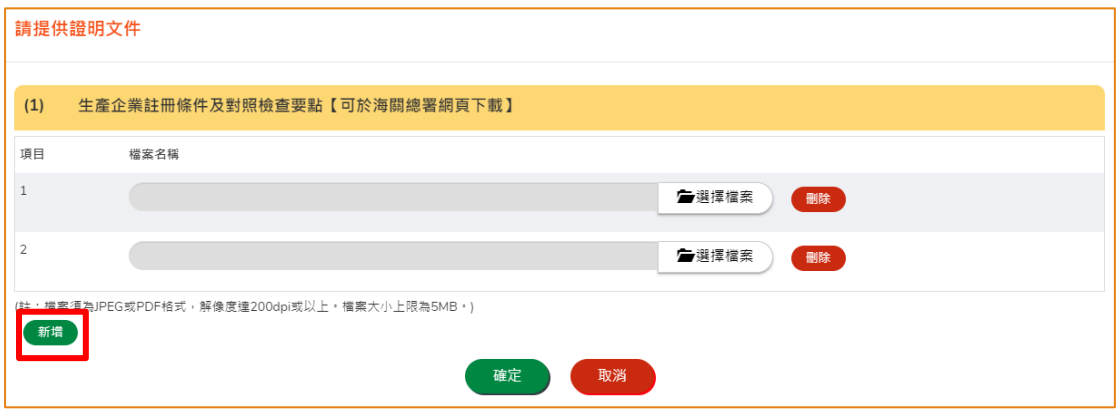

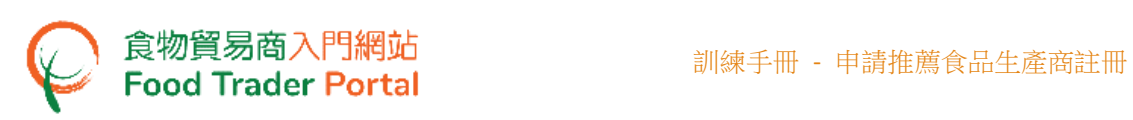

16. 按「新增」去上載檢查要點所需的附件檔(如適用)。

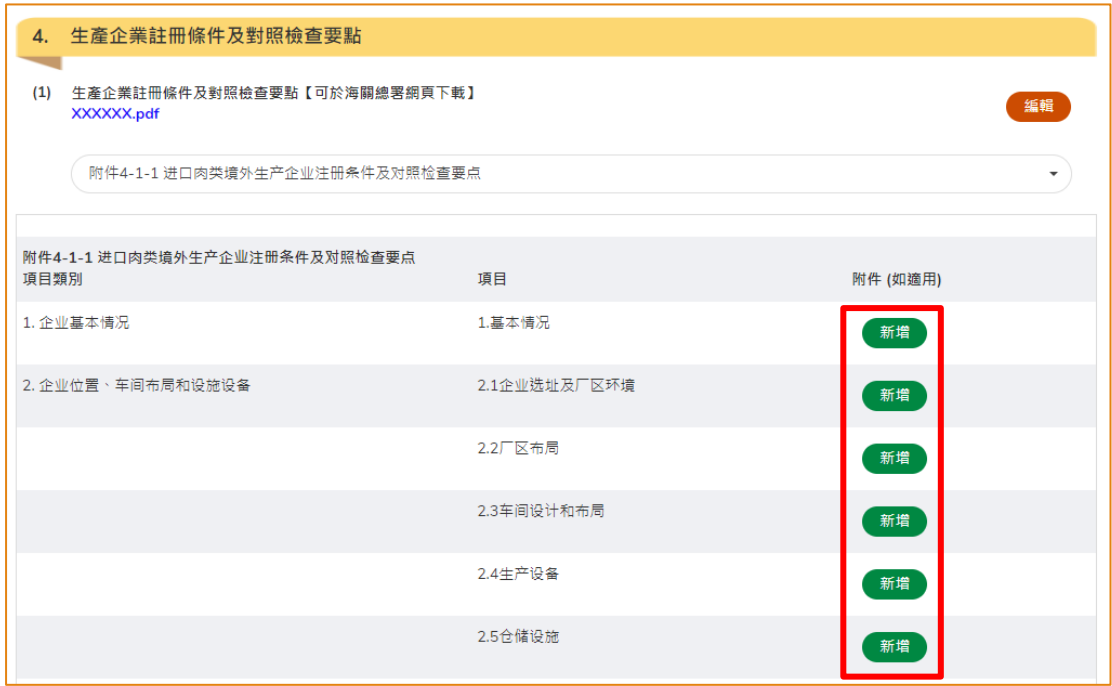

17. 完成上載申請所需的檔案後,便可以按「預覧及提交」。

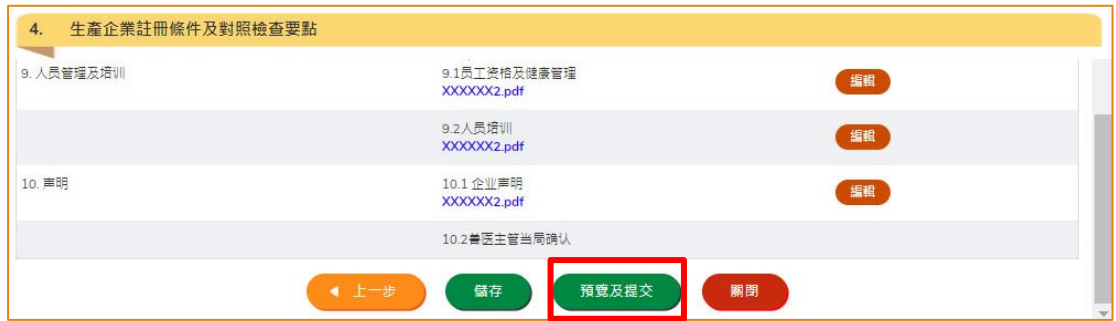

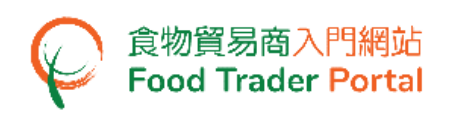

18. 在正式提交申請之前,你可在這裡預覽已提供的資料並確認是否正確。 如需要修 改,可以按「修改」來進行。如果沒有問題,可以按「確定」。

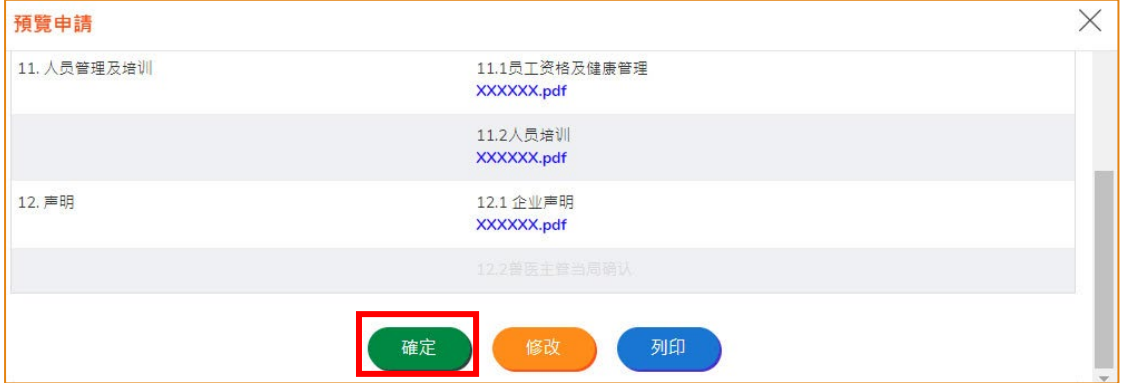

19. 閱讀及剔選聲明後按「提交」以完成申請。

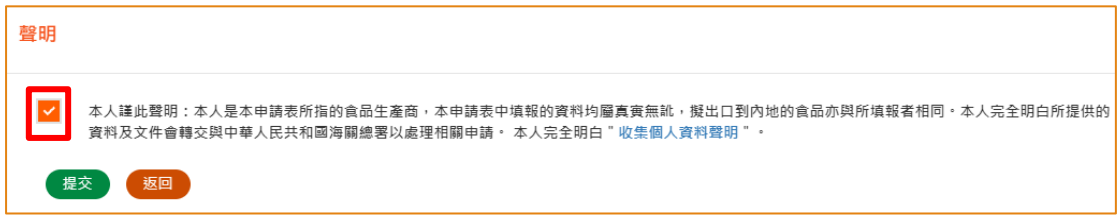

20. 提交申請後你會收到一個確認訊息,上面載有申請編號和申請日期。 你可選擇按 「製作範本」以儲存是次申請資料以便下次使用。 詳情可參照「申請範本」部分。 如沒有需要,按「關閉」返回主頁。

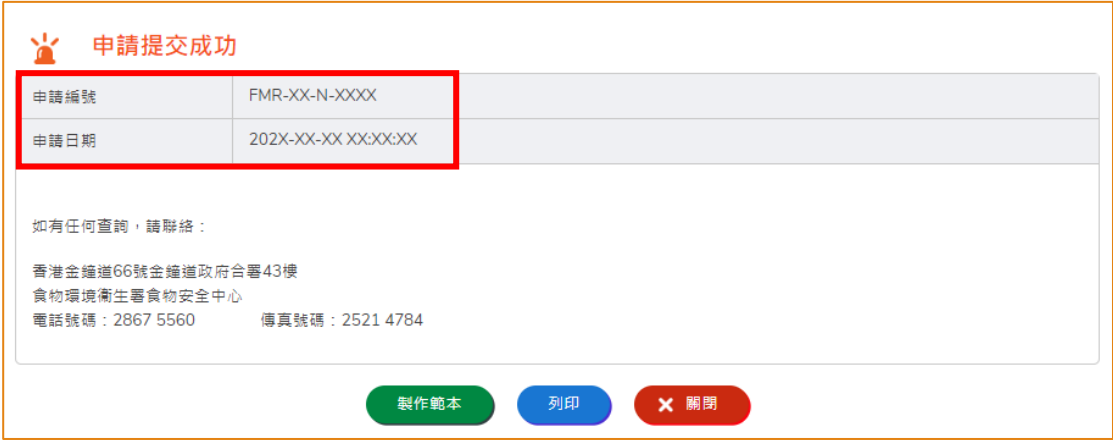

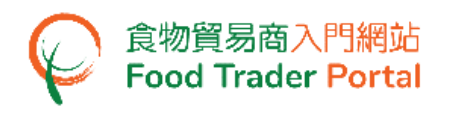

<span id="page-11-0"></span>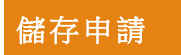

1. 在申請的過程中,你可以按「儲存」儲存該申請資料。

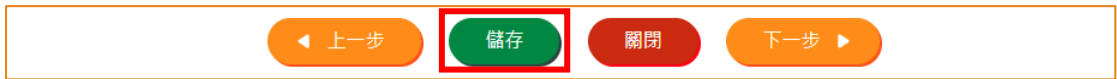

2. 然後輸入一個名稱作為備註,再按「確定」。

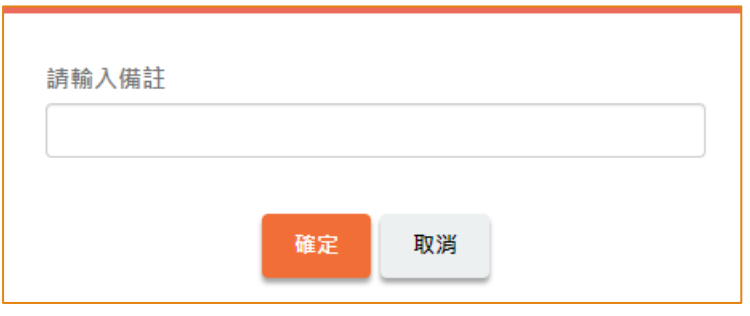

3. 之後你可以選擇「繼續」申請,或按「離開」返回主頁。

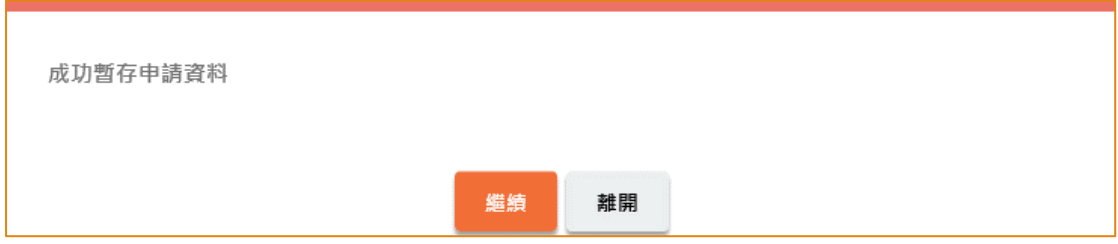

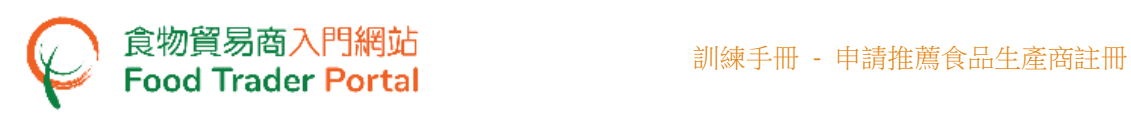

4. 若你選擇「離開」,往後可在主頁按「推薦食品生產商註冊」及「準備提交的申請」。

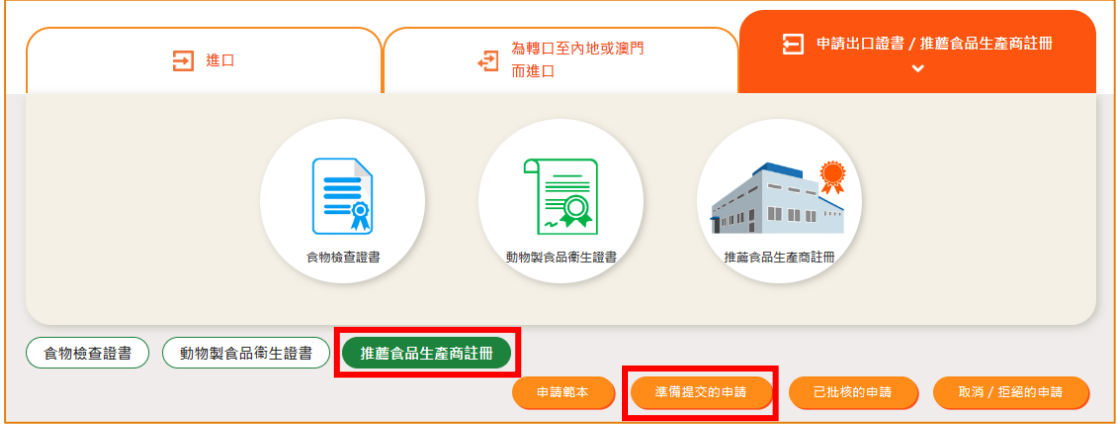

5. 選擇已儲存的申請資料,然後按「打開」繼續填寫。

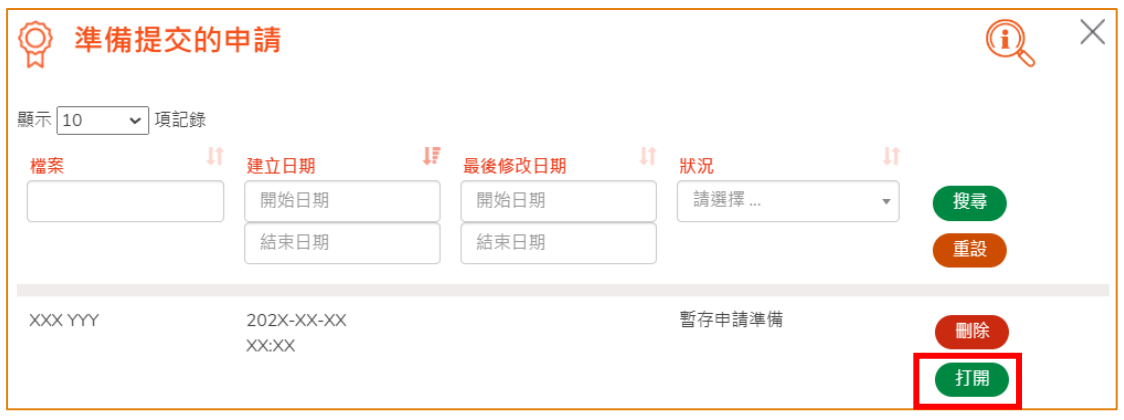

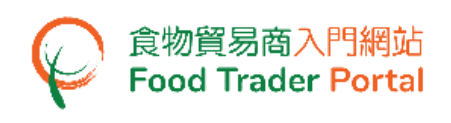

## <span id="page-13-0"></span>申請範本

### 製作申請範本

1. 在提交申請後按「製作範本」,便可儲存剛剛提交的申請作為範本。

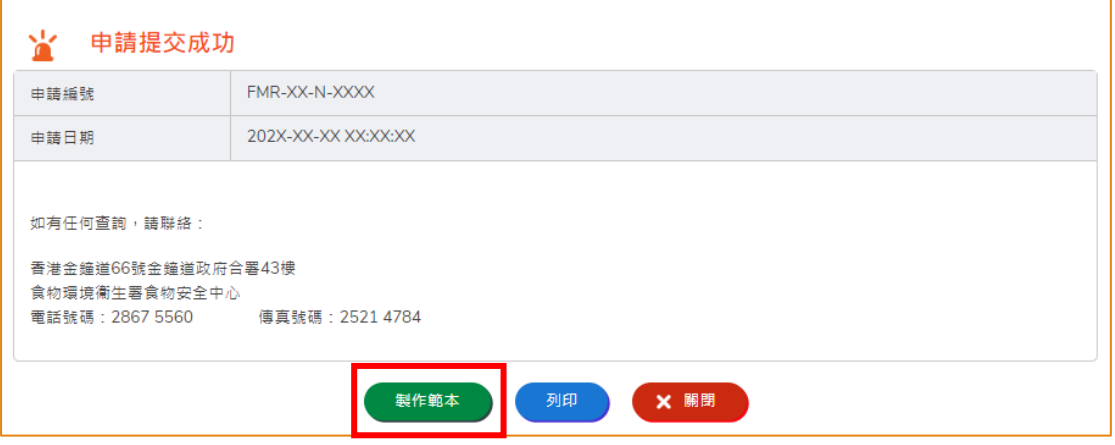

2. 然後輸入範本名稱,再按「儲存」便完成。

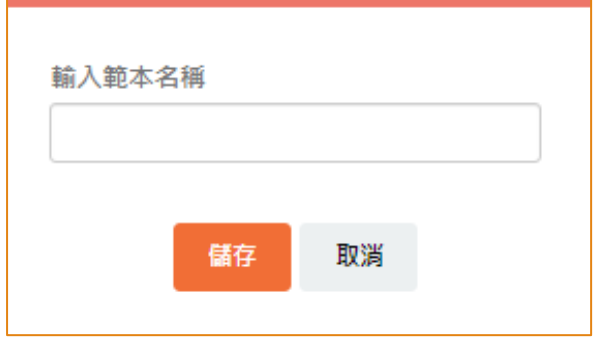

3. 範本已成功保存,按「關閉」。

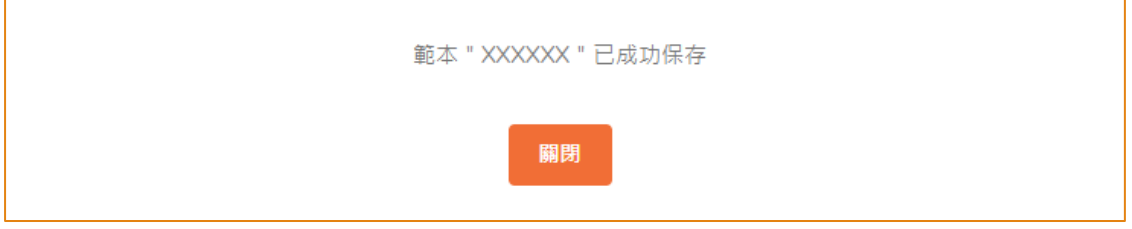

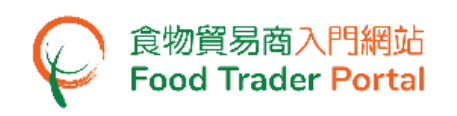

## 查閱申請範本

1. 你可在主頁按「推薦食品生產商註冊」,然後按「申請範本」查看已儲存的範本。

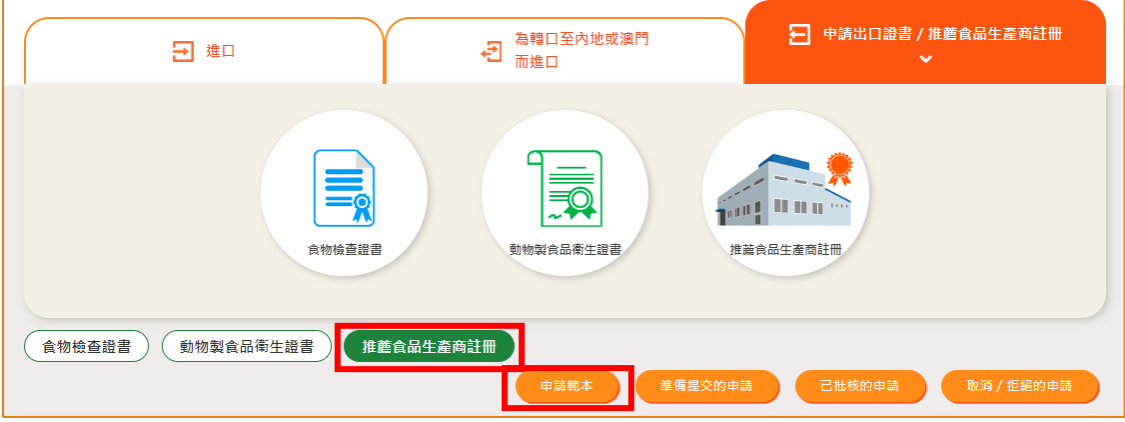

2. 你可以選擇按「瀏覽」查看範本內容。 若要刪除已儲存的範本,可按「刪除」。 若 要修改範本名稱,可按「修改」。

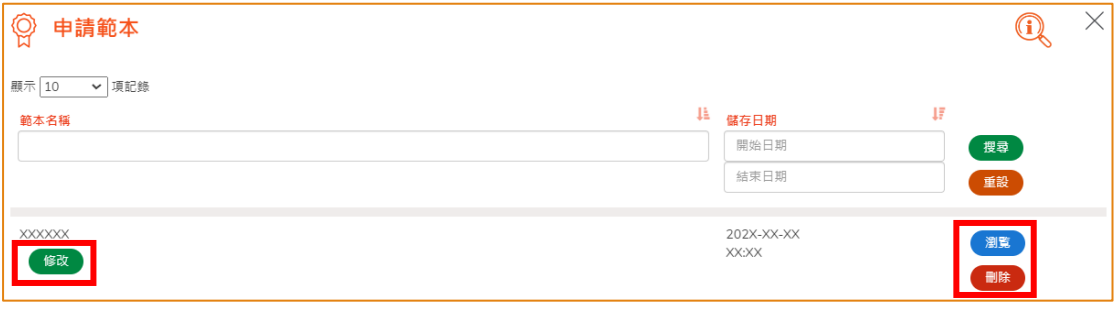

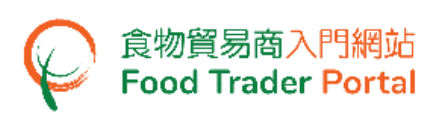

## <span id="page-15-0"></span>瀏覽/修改/取消已提交的申請

#### 瀏覽已提交的申請

- 1. 在主頁按「申請出口證書/推薦食品生產商註冊」,然後在下方選擇「推薦食品生 產商註冊」去查閱已提交的申請記錄。
- 2. 剛提交的申請狀況會顯示為「已收到申請」。 你可按「申請編號」查看相關的申請 內容。

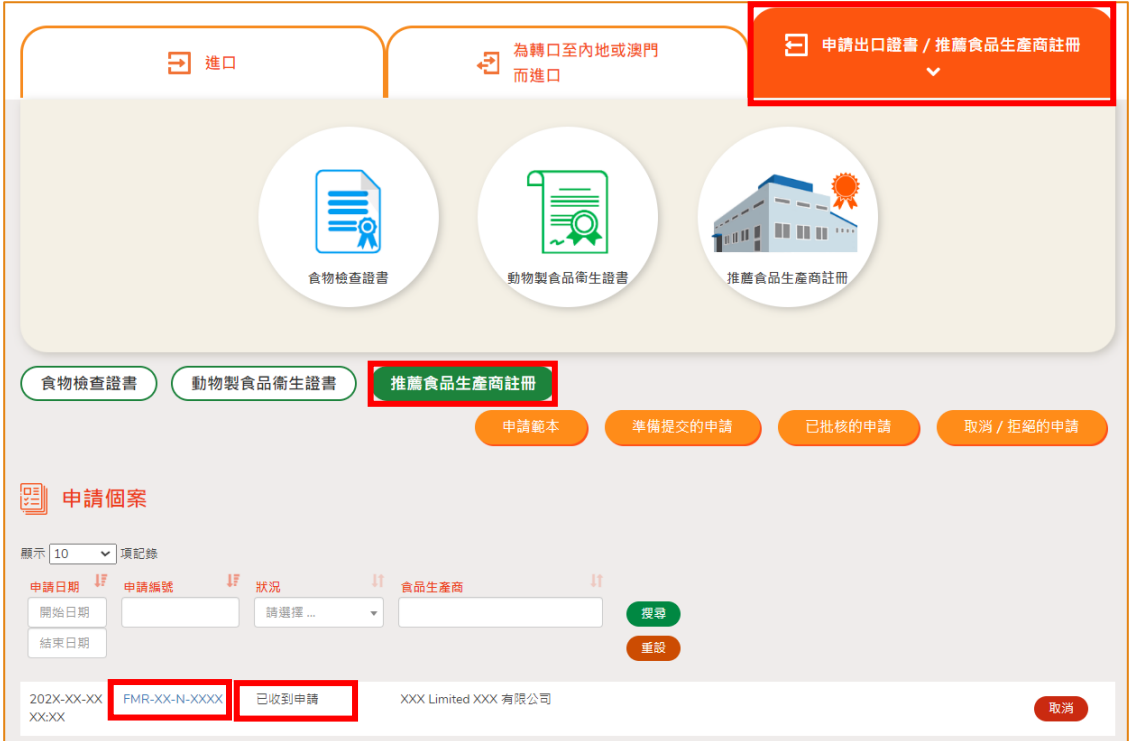

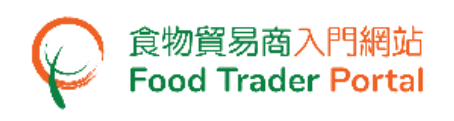

## 修改已提交的申請

1. 在審批申請的過程中,若食物安全中心於有需要時,會要求你補充或確認某些資料, 而該申請的狀況會變成「有待確認」,你可按「修改」按鈕進行修改。

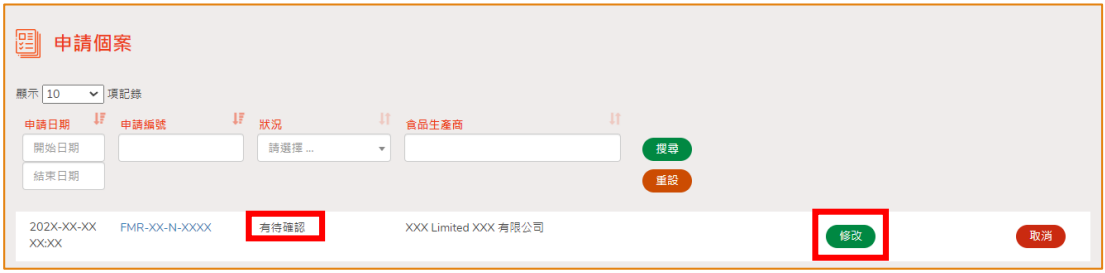

#### 2. 然後根據版面的指示作出修改或補充。

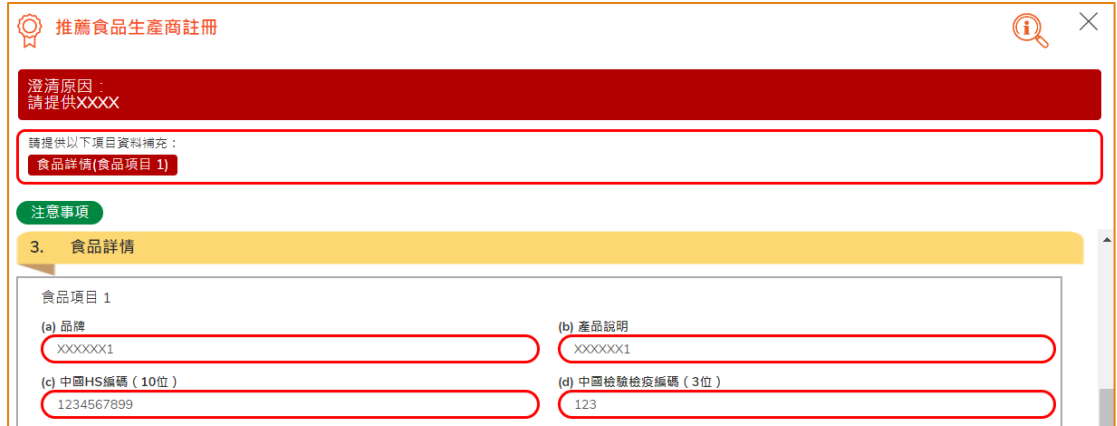

#### 3. 完成後便可以按「預覧及提交」以完成提交程序。

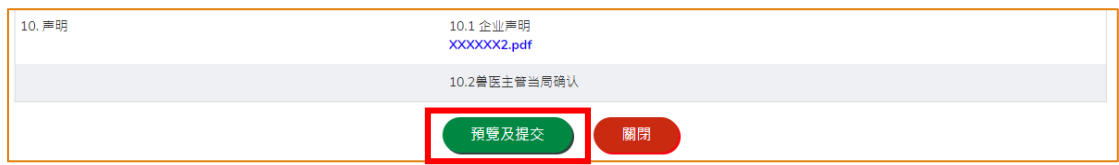

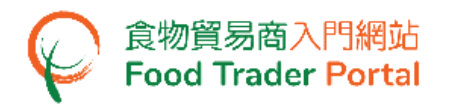

## 取消已提交的申請

1. 你可以取消尚未獲批核的申請。 於該申請列中,按「取消」。

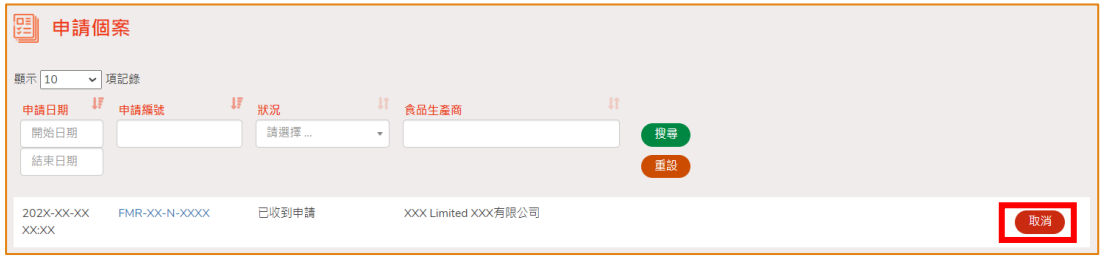

2. 輸入取消推薦食品生產商註冊申請的原因,然後按「是」。

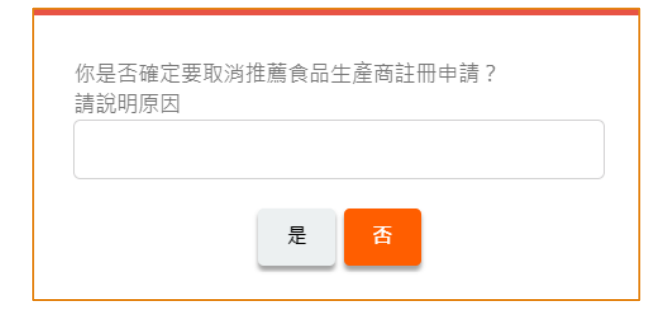

3. 系統會顯示「成功取消推薦食品生產商註冊申請」的訊息。 按「關閉」返回主頁。

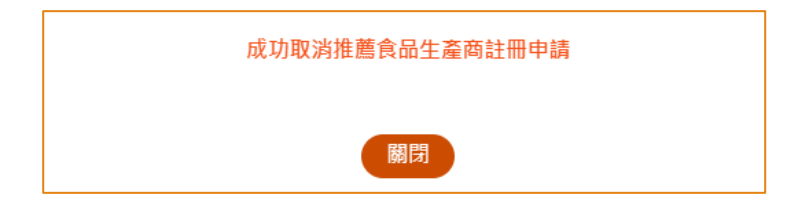

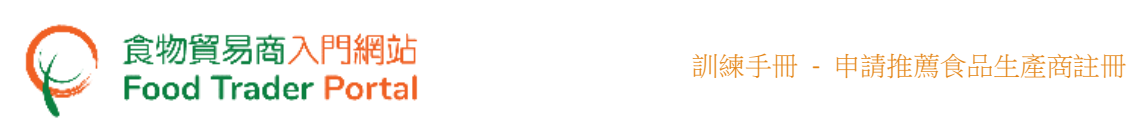

4. 你可以按「推薦食品生產商註冊」之下「取消/拒絕的申請」查看已取消的申請記 錄。

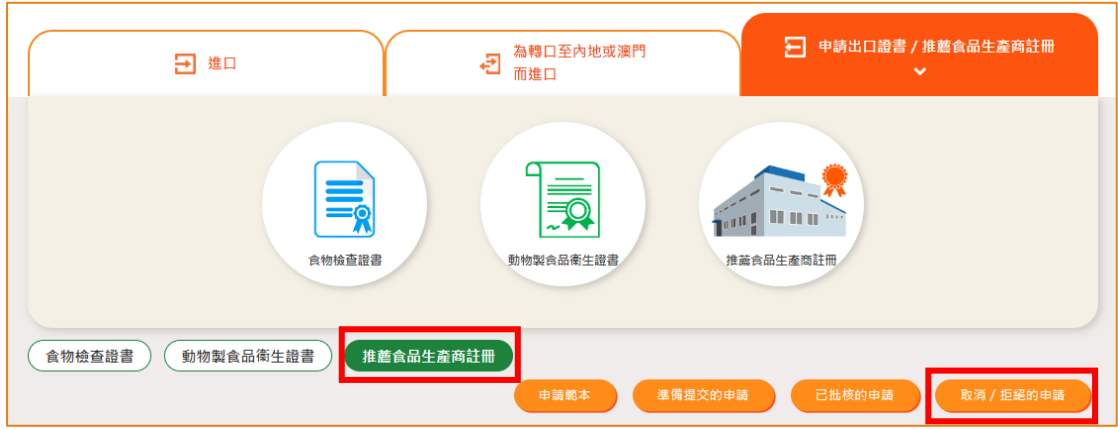

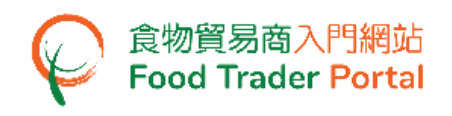

## 付款方式

1. 如你的申請已通過食物安全中心的初步審核,你須繳付申請費用。 按「付款」按鈕 閱覽詳情。

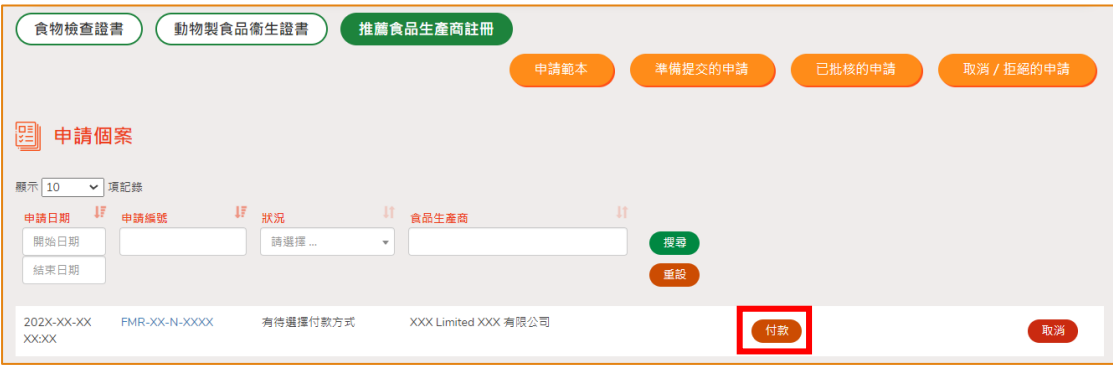

2. 選擇付款方式(「網上付款」或「親身付款」),然後按「提交」。

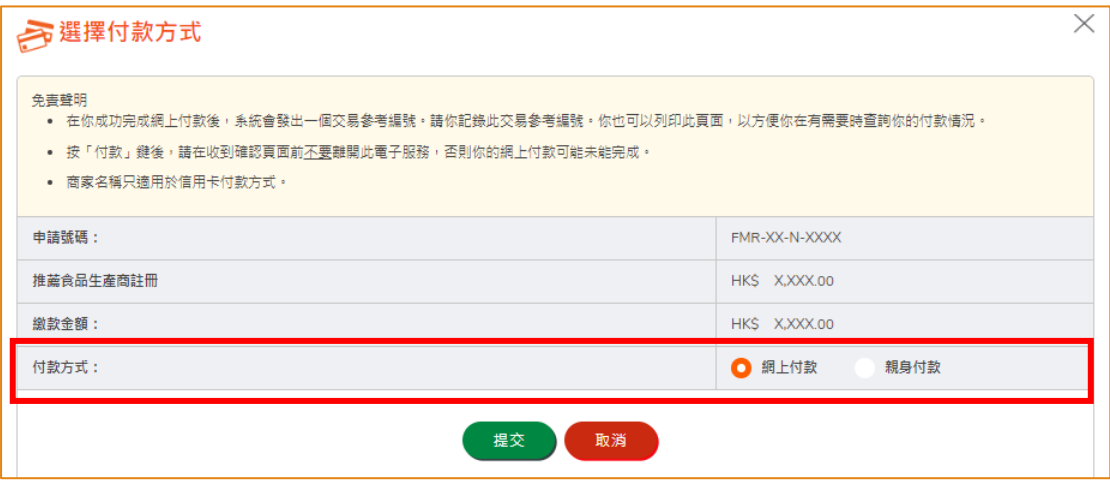

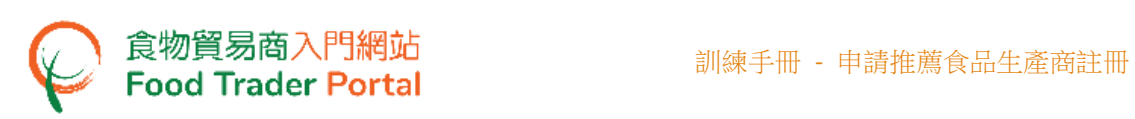

3. 如選擇網上付款, 選擇網上付款的方法, 然後按「付款」。

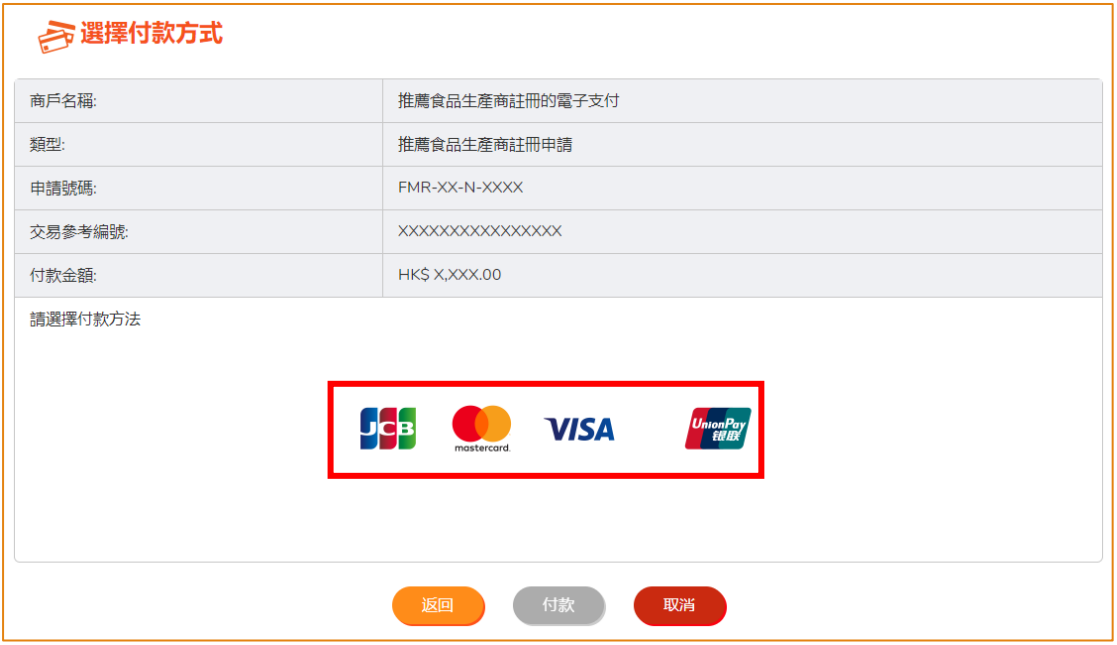

4. 完成付款後你將收到確認通知包括申請號碼、交易參考編號以及交易日期和時間以 作記錄。

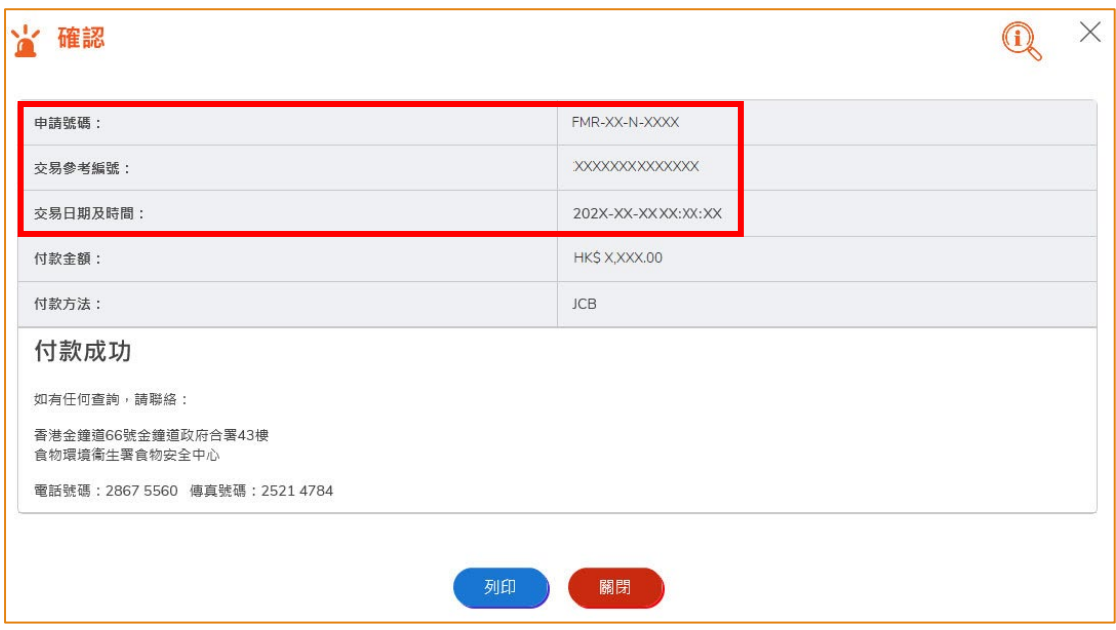

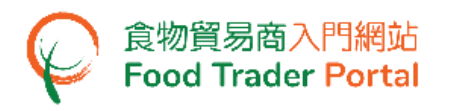

5. 如選擇親身付款,按「確認及下載繳費通知書」。

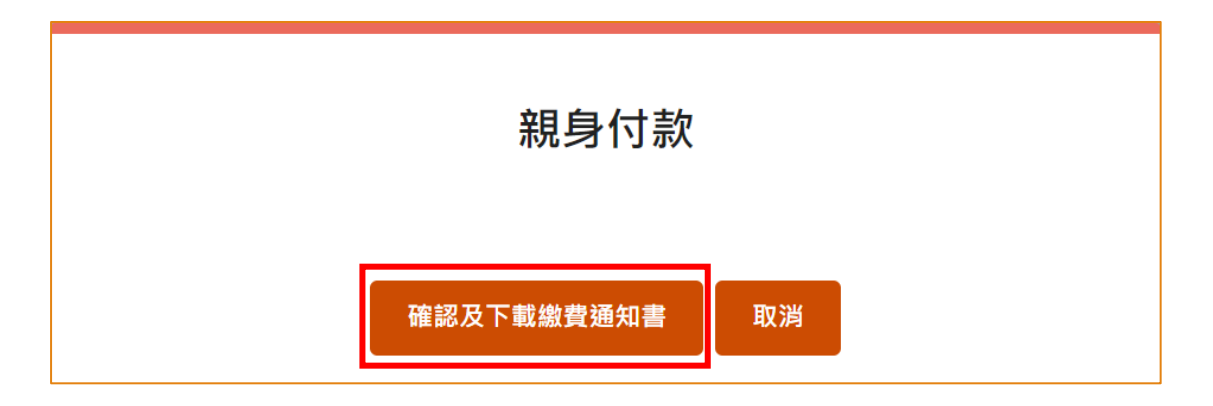

6. 按「瀏覽」查看繳費通知書及進行繳費。

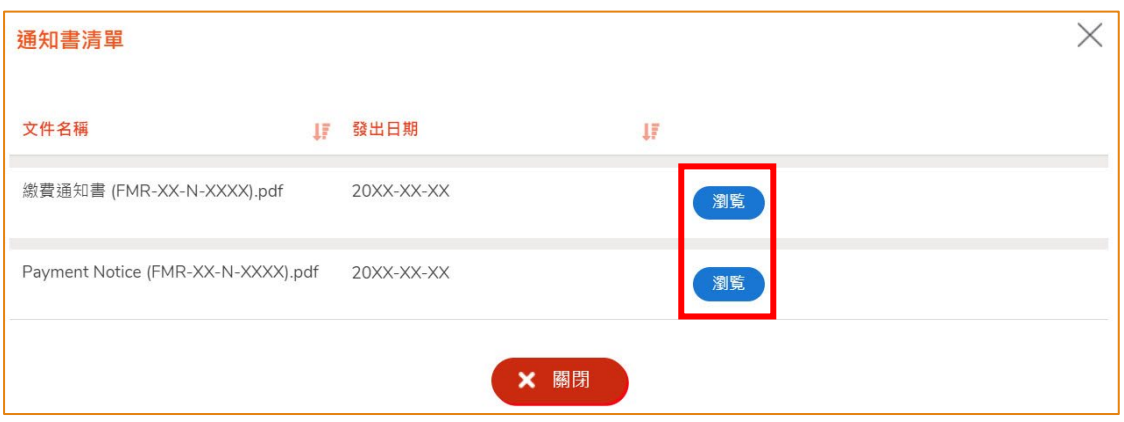

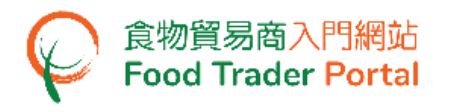

## 查閱有關申請的通知

1. 你可在主頁按「通知」查閱相關申請的訊息。

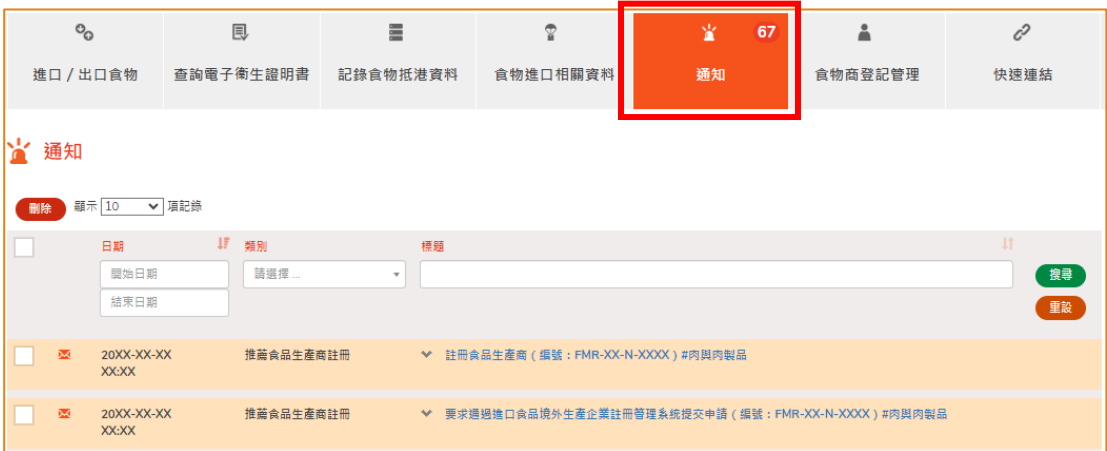

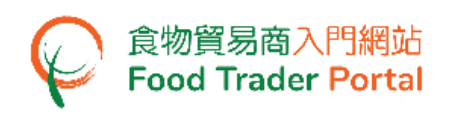

2. 當你收到有關「通過進口食品境外生產企業註冊管理系統提交申請」的通知,請前 往中國國際貿易單一窗口進行賬號註冊及帳號認證申請。 詳情請細閱該通知內容。 完成後,你可在食物貿易商入門網站主頁按「進口/出口食物」,然後按「申請出 口證書/推薦食品生產商註冊」及「推薦食品生產商註冊」,再按「提交註冊資料」 提交該帳號用戶名作批核。

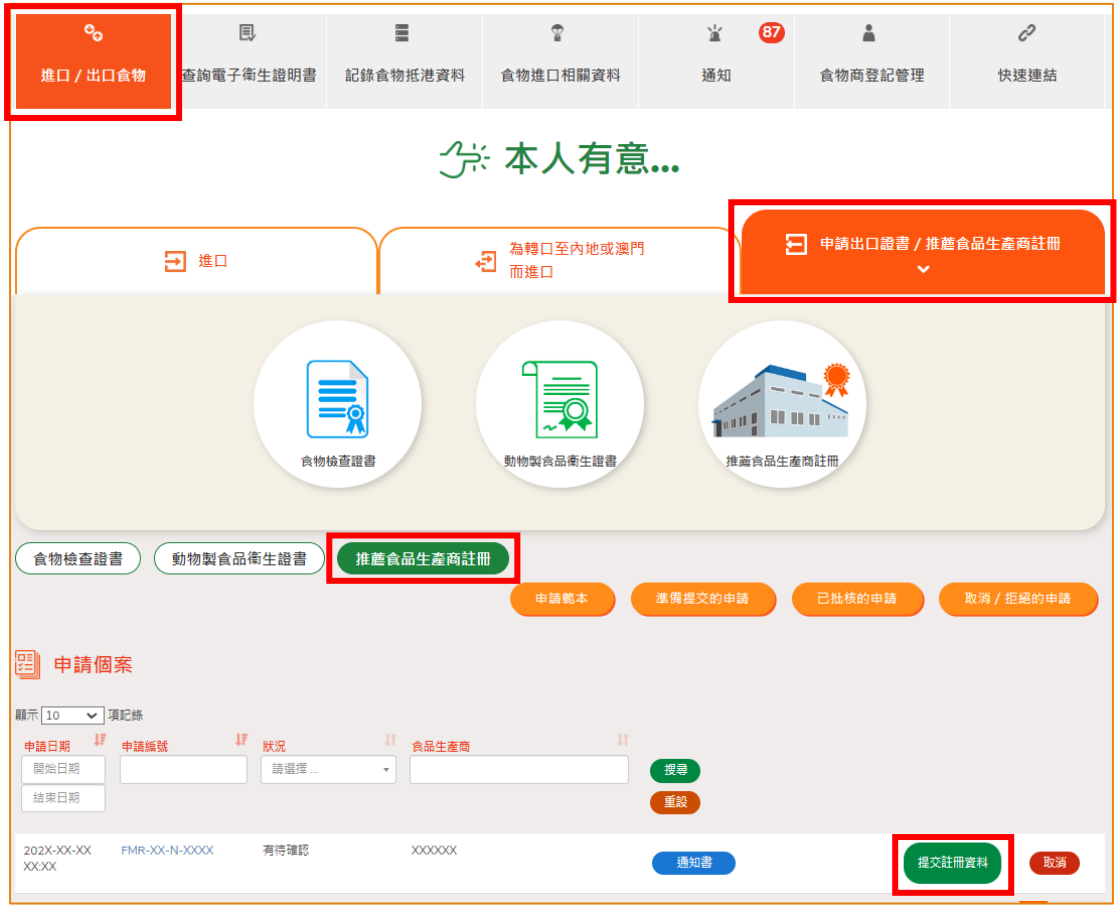

3. 如食物安全中心已認證你的帳號,請前往中國國際貿易單一窗口提交企業註冊申請。 完成後,你可在「提交註冊資料」輸入「用戶名」及「申請統一編號」,然後按「提 交」。

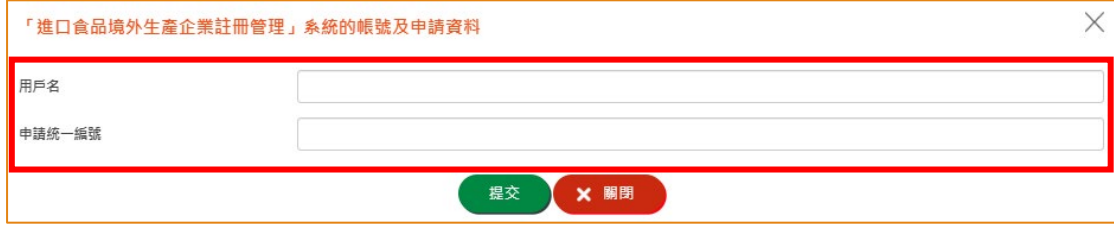

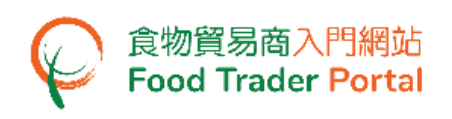

4. 若你收到「註冊食品生產商」的通知,有關註冊申請已獲得中華人民共和國海關總 署的批准。

你可在食物貿易商入門網站主頁按「進口/出口食物」,然後按「申請出口證書/ 推薦食品生產商註冊」及「推薦食品生產商註冊」,再按「已批核的申請」查看。

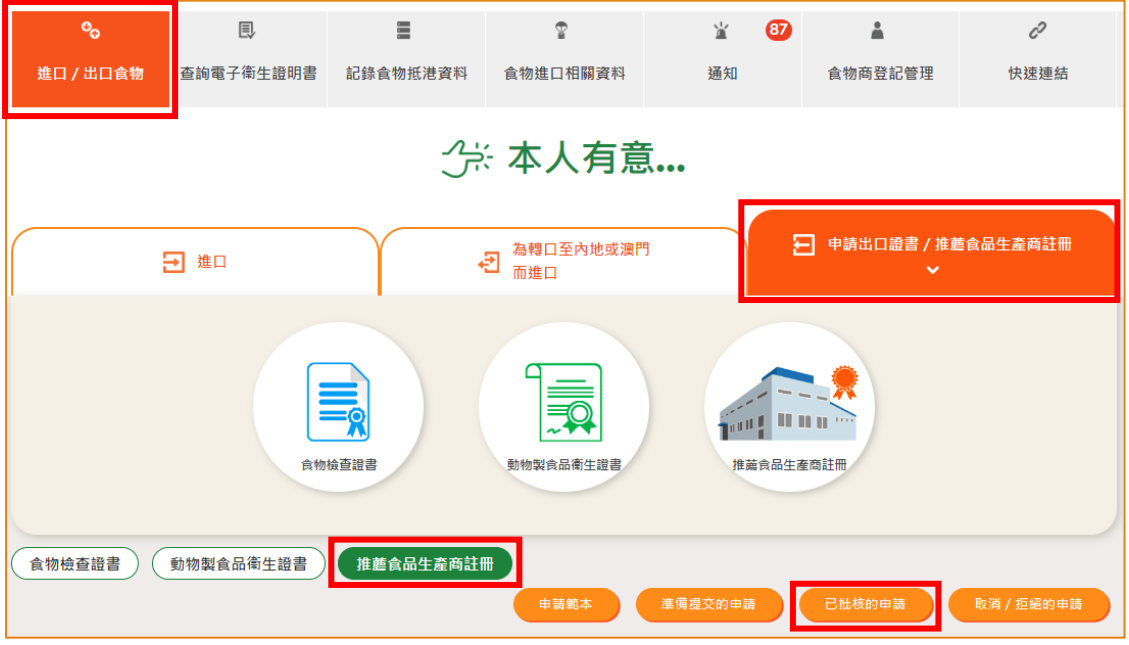

5. 你可以按相關的「註冊編號」查看已批核的申請。

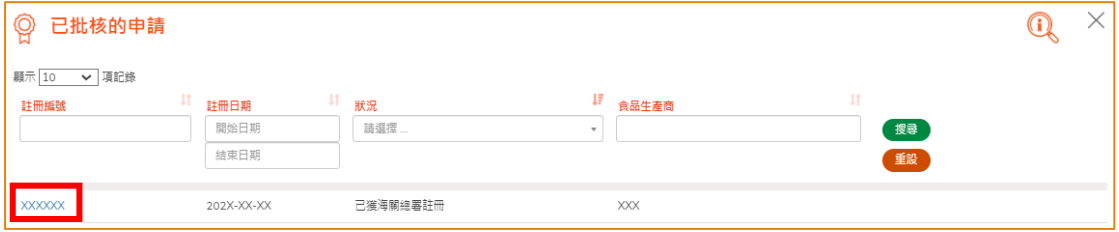

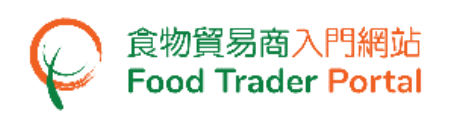

6. 若你收到「拒絕食品生產商註冊」的通知,你可在主頁按「進口/出口食物」,然 後按「申請出口證書/推薦食品生產商註冊」,再按「推薦食品生產商註冊」及「取 消/拒絕的申請」查看已被拒絶的申請詳情。

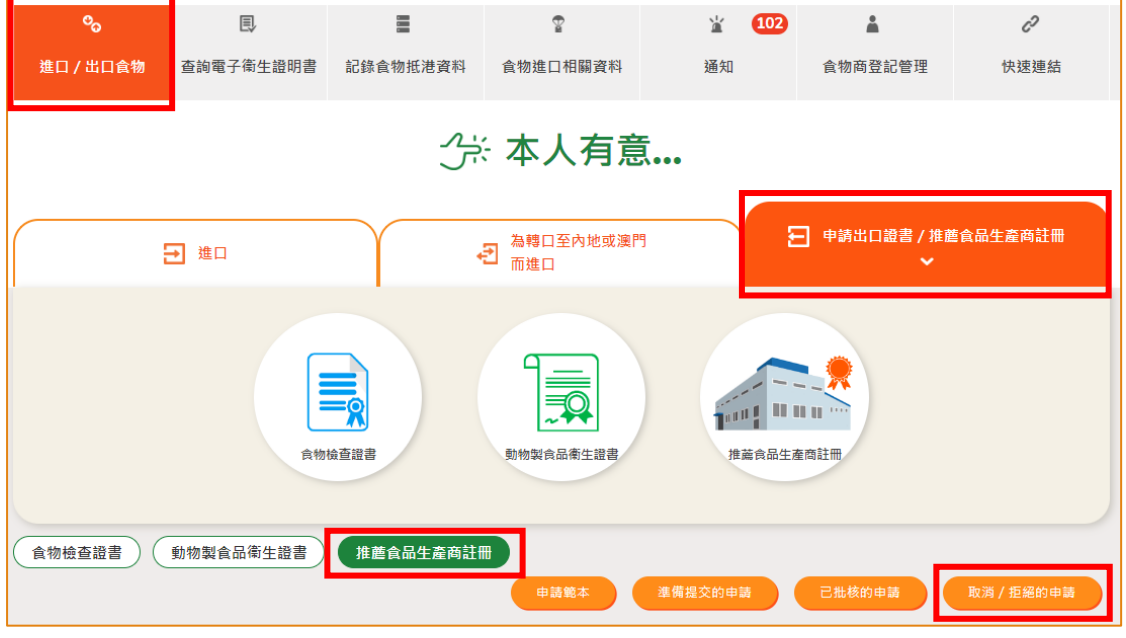

7. 按「申請編號」查看拒絕申請的原因。

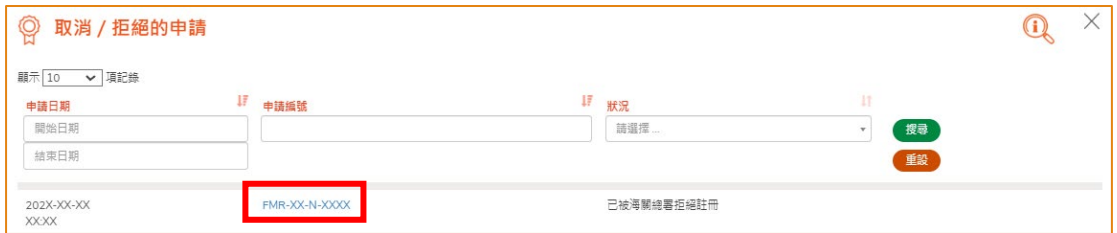

## <span id="page-26-0"></span>如何使用其他方式建立新的推薦食品生產商註冊申請

你除了可根據本手冊之前提及的步驟去建立新的推薦食品生產商註冊申請,你亦可以選 擇使用以下方式建立新申請:

- (一) 已批核的申請;
- (二) 申請範本

#### 選擇想要使用的方式去製作新申請

1. 假設使用範本製作新申請,可按「申請範本」。

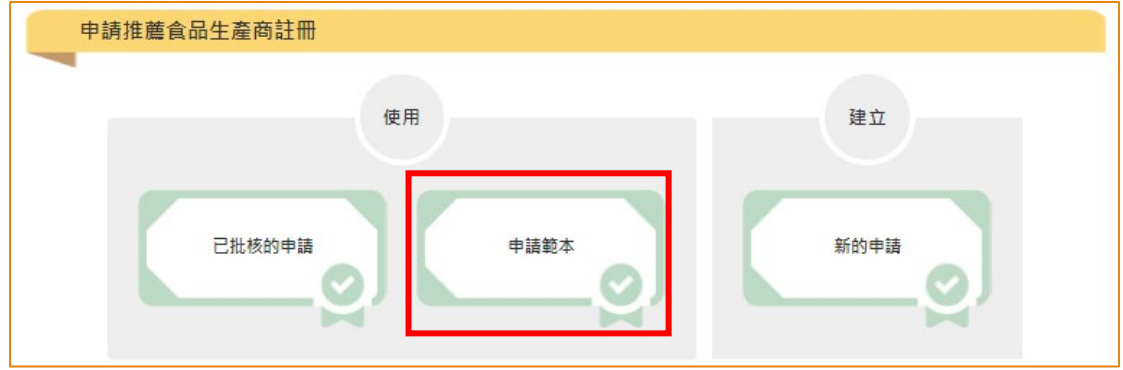

2. 選擇適合的申請範本,可按「瀏覽」查閱範本內容,然後按「複製到新申請」。

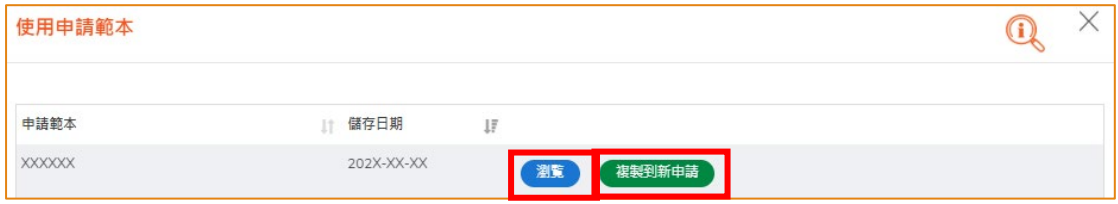

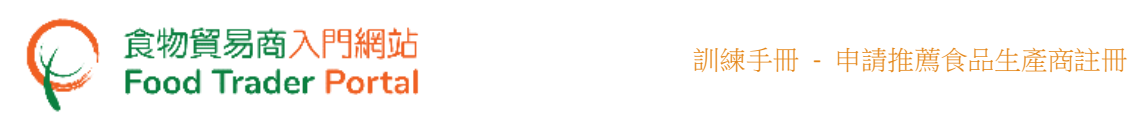

3. 範本的資料會複製到新申請的版面內,然後請輸入或修改所需要的資料。

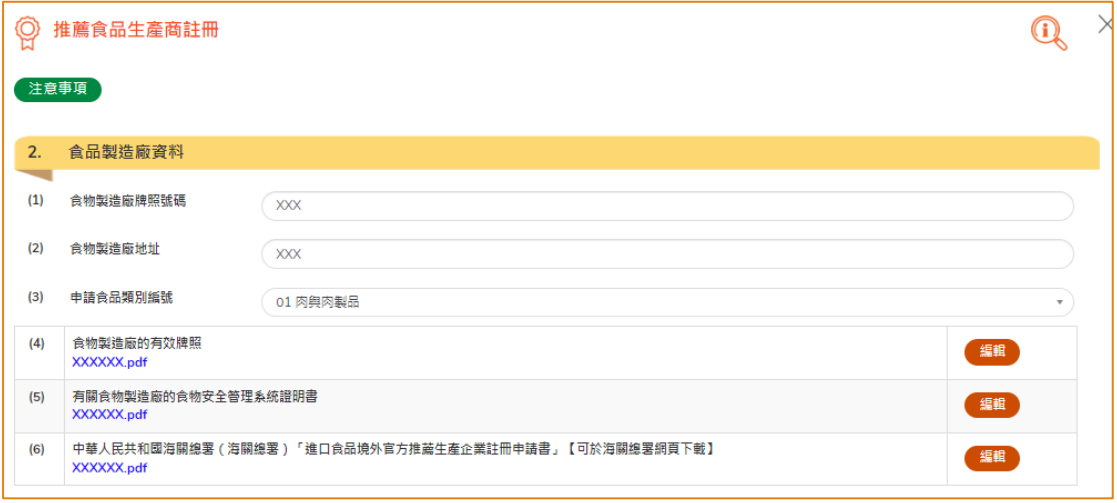

4. 完成輸入後便可以按「預覧及提交」去提交申請。

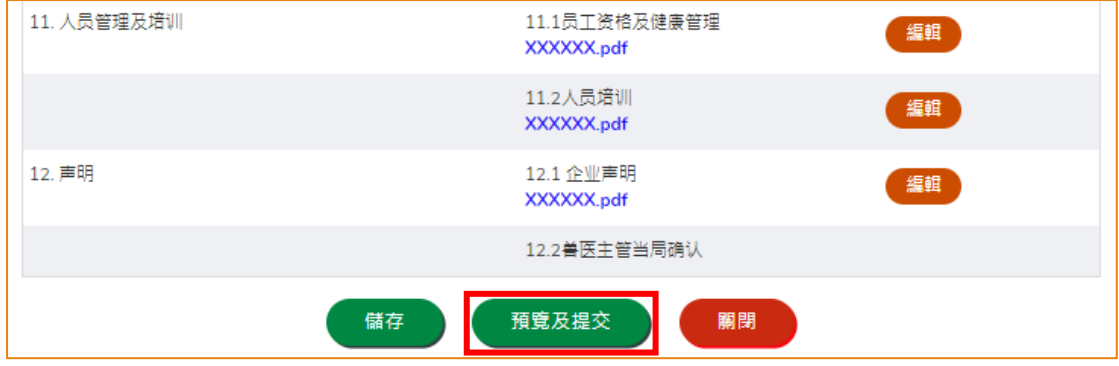

5. 你亦可選擇使用「已批核的申請」製作新申請。 所需要的步驟與使用申請範本大致 相同。